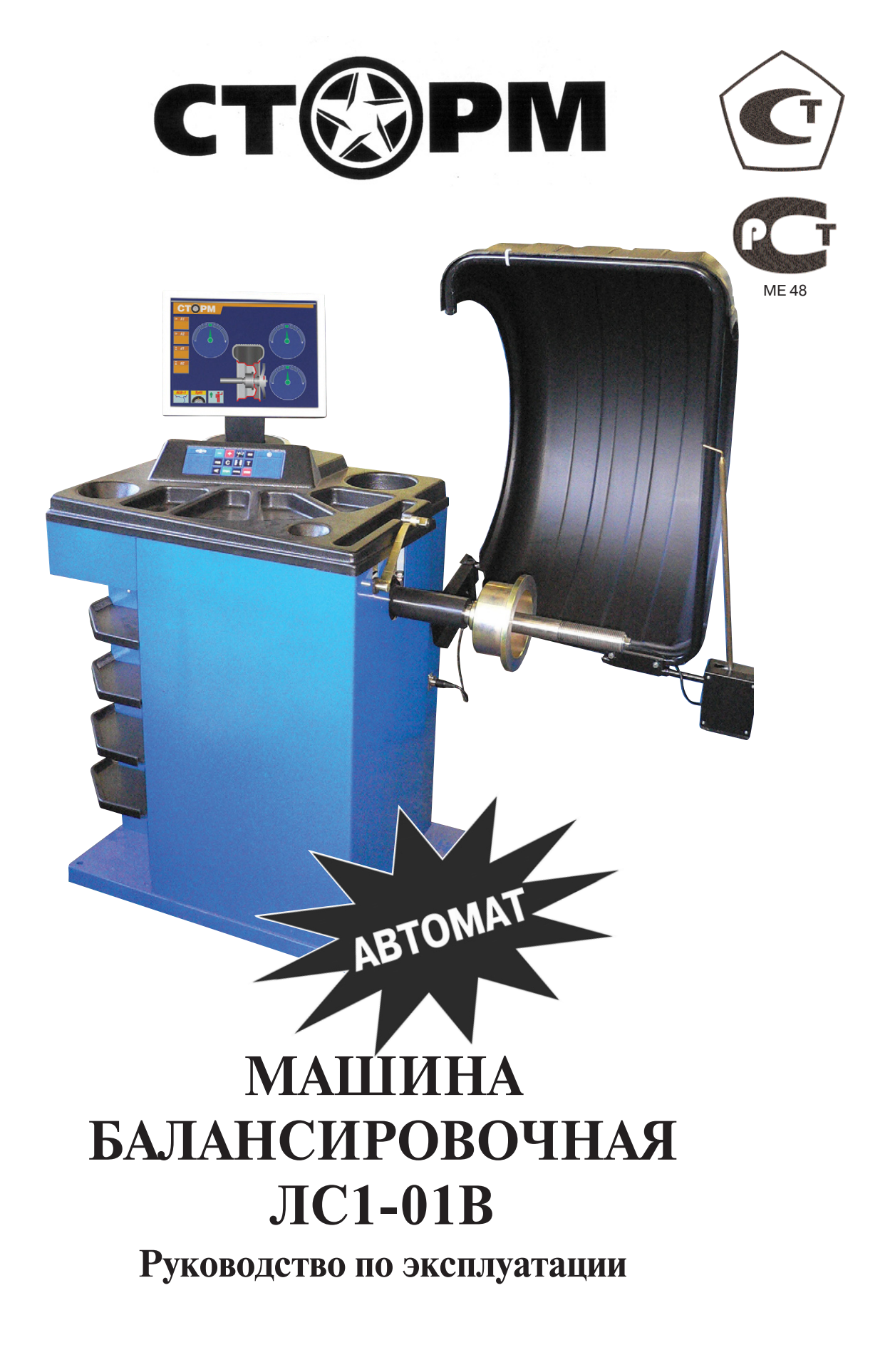

Санкт-Петербург

## **1. Общие указания.**

1.1. Машина балансировочная (далее МБ) является прецизионным устройством с микро процессорным управлением и обработкой информации и предназначена для балансиров ки колес легковых автомобилей, микроавтобусов и легких грузовиков.

1.2. МБ обеспечивает измерения статического и динамического дебаланса колеса и вы числение масс корректирующих грузов и их положения в двух плоскостях коррекции (на наружной и внутренней сторонах обода колеса) за один цикл измерения.

1.3. К работе с БМ должны допускаться лица, изучившие настоящее руководство и про шедшие практическое обучение.

#### **2. Основные технические характеристики.**

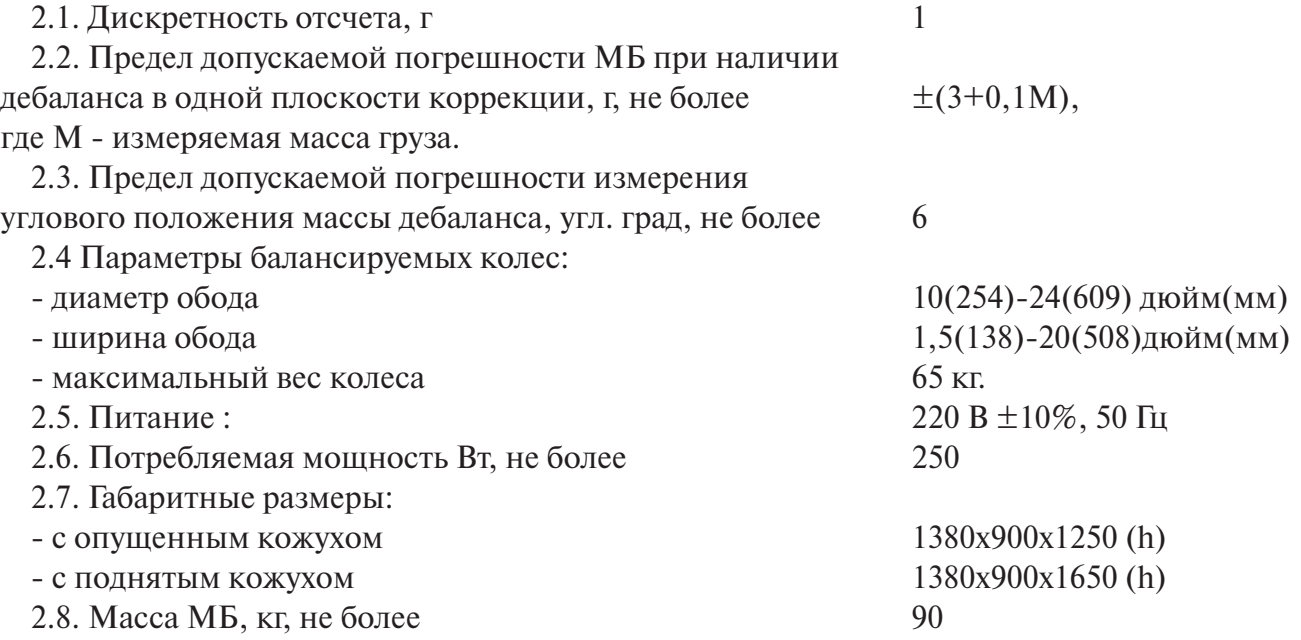

### **3. Условия эксплуатации, транспортирования и хранения.**

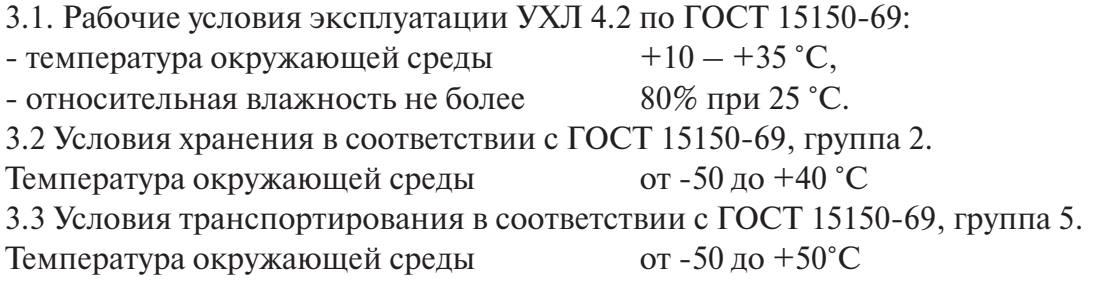

## **4. Комплект поставки**

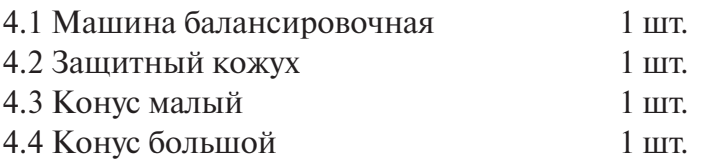

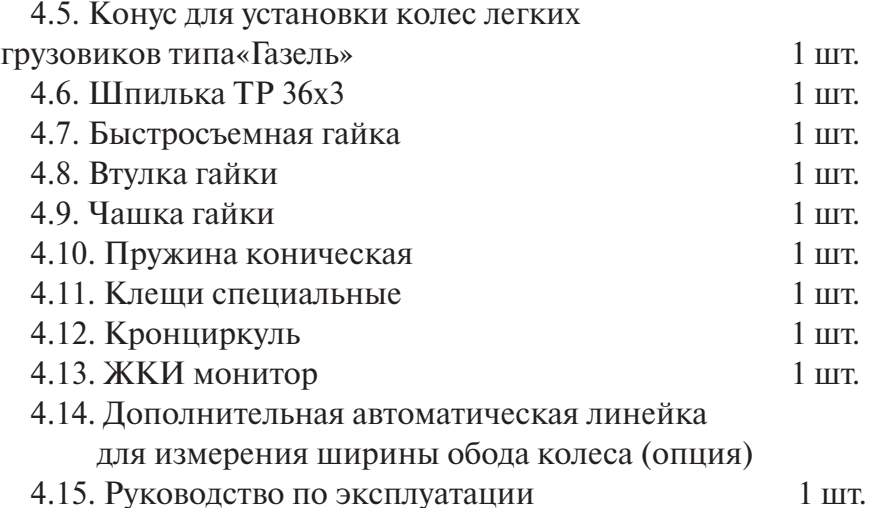

## **5. Требования к установке МБ.**

5.1. После транспортирования или хранения при температуре ниже +5°С необходимо вы держать МБ в штатной таре при рабочей температуре не менее 4 часов.

5.2. МБ должна быть установлена на ровном бетонном полу или фундаменте так, чтобы все опоры МБ касались основания. Отклонение основания под МБ от плоскости горизон та должно быть не более 10мм на 1 метр. Рекомендуется закрепить МБ на основании с по мощью анкерных болтов.

5.3. При установке МБ не допускается применение упругих элементов, резиновых про кладок и т.п. Уровень вибрации в месте установки МБ должен быть минимальным. Не до пускается наличие вибрации или резонансных частот в месте установки МБ в диапазоне 1-10Гц. Не допускается наличие вблизи МБ источников тепла, создающих местный перегрев отдельных частей МБ и источников электромагнитных полей. Все эти причины могут привести к увеличению погрешностей измерений.

5.4 В целях обеспечения удобства работы, подключения, технического обслуживания и ремонта рекомендуется устанавливать МБ на расстоянии не менее 800 мм от стен.

5.5. Во время транспортировки и монтажа МБ запрещается прикладывать усилия к шпин делю.

5.6. Для нормальной работы МБ в питающей сети не должно быть больших высокоча стотных, импульсных и коммутационных помех, например из-за работы находящихся на общей линии сварочных аппаратов и другого мощного оборудования.

*ВНИМАНИЕ!* Невыполнение требований п.п. 3 и 5 может привести к сбоям в работе МБ, которые не входят в рамки гарантийных обязательств.

### **6. Требования безопасности.**

6.1. Корпус МБ должен быть заземлен.

6.2. Запрещается работа с открытой крышкой блока питания. ВНИМАНИЕ! При необхо димости открывать крышку блока питания допускается только через 1520 минут после от ключения питания МБ.

6.3. Перед запуском МБ и до полной ее остановки колесо должно быть закрыто защит ным кожухом.

# **7. Подготовка МБ к запуску.**

7.1. После транспортировки МБ при темпера туре ниже  $0^{\rm o}{\rm C}$ , распаковать ее и выдержать в рабочем помещении при нормальной температуре не менее 2 часов.

7.2. Помещение, в котором эксплуатируется МБ должно быть чистым. Частота и способ уборки

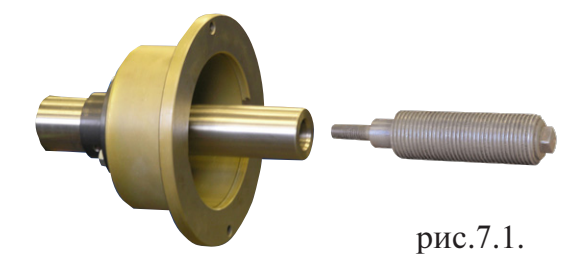

должны обеспечивать минимальную запыленность воздуха для предотвращения чрезмер ного загрязнения монитора.

*ВНИМАНИЕ!* Сильное загрязнение монитора может привести к сокращению его срока службы.

7.3. Подключить шнур питания МБ к электрической сети 220 В $\pm$ 10%, 50 $\pm$ 1 Гц.

7.4. Установить на шпиндель МБ резьбовой вал. (см.рис 7.1) , очистив сопрягаемые по верхности чистой ветошью, смоченной бензином или уайт-спиритом. Резьбовой вал затянуть с моментом 35 Нм. Наличие загрязнений на сопрягаемых поверхностях шпинделя и резьбо вого вала может привести к недопустимо большим погрешностям измерений. Для обеспече ния легкого демонтажа резьбового вала в случае его замены рекомендуется после очистки на его сопрягаемые поверхности нанести небольшое количество консистентной смазки.

7.5. Для обеспечения безопасности обслуживающего персонала перед включением МБ необходимо убедиться в правильности подключения кабеля питания и наличии защитно го заземления.

*ВНИМАНИЕ!* Работа без защитного заземления категорически запрещена!

7.6. Установить защитный кожух, соединив тремя болтами каркас кожуха с кронштейном на оси вращения кожуха в задней части МБ.

7.7. Установить монитор на полку крышки корпуса позади клавиатуры и закрепить его основание с помощью двух прилагаемых винтов, устанавливаемых в предусмотренные отвер стия. Подсоединить к монитору кабели питания и VGA, пропущенные через отверстие в за дней стенке крышки корпуса.

## **8. Описание клавиатуры и включение МБ.**

8.1. Описание клавиатуры.

8.1.1. Кнопки «» и «+» – кнопки для ввода ши рины обода, а также диаметра обода и дистанции от корпуса МБ до колеса при ручном вводе этих па раметров. Кроме того, эти кнопки используются для коррекции различных параметров, что отраже но в соответствующих разделах настоящего руко водства.

8.1.2. Кнопка «А, d, b». При однократном нажа тии переводит кнопки «» и «+» в режим ввода ди аметра обода, при двукратном нажатии переводит кнопки «» и «+» в режим ввода дистанции до уста новленного на вал колеса.

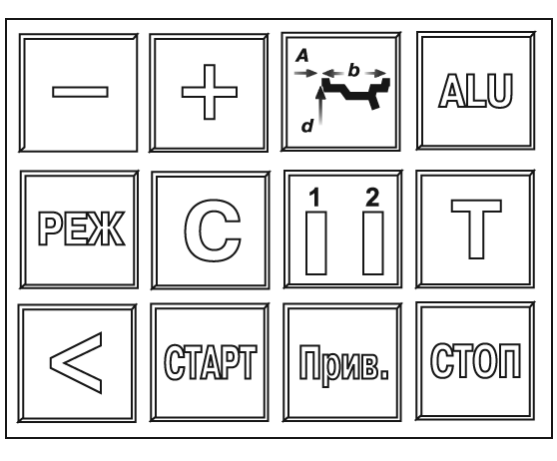

рис. 8.1.

*Примечание:* диаметр обода и дистанция вводятся в компьютер МБ автоматически при выдвижении штанги. Перевод кнопок «-» и «+» в режимы ввода диаметра и дистанции используется в случаях, когда их автоматический ввод затруднен и требуется ручной ввод. По сле ручного введения диаметра и (или) дистанции кнопки «» и «+» автоматически воз вращаются в режим ввода ширины обода.

8.1.3. Кнопка «ALU». Последовательное нажатие этой кнопки переключает программы:  $STD$  («стандартная динамическая»), ALU1 – AUL5, St (статическая балансировка) и ALU-P. Схема установки грузиков показывается соответствующим изображением грузиков на се чении колеса и в окне 8.

8.1.4. Кнопка «РЕЖ». Последовательное нажатие этой кнопки включает программы SPLIT (СПЛИТ) для установки корректирующих грузов за спицами обода ( невидимых снаружи) и Opt (ОПТ) для оптимального расположения покрышки относительно обода.

8.1.5. Кнопка «С» служит для включения различных режимов калибровки и настройки МБ.

8.1.6. Кнопка «<» –для считывания неокругленного значения масс корректирующих грузов.

8.1.7. Кнопка «12» – для переключения установленных геометрических размеров коле са при пользовании МБ двумя операторами.

8.1.8. Кнопка «Т» – для включения тормозного устройства. Кроме того , кнопка «Т» ис пользуется для переключения различных режимов настройки МБ.

8.1.9. Кнопка «Старт». Запуск МБ осуществляется нажатием кнопки.

8.1.10. Кнопка «Стоп» – для экстренной остановки МБ.

8.1.11. Кнопка «Прив». Последовательное нажатие этой кнопки включает режим автома тического приведения колеса в позицию установки корректирующего груза по одной или по другой плоскости.

8.2. Для включения МБ установить выключатель питания на левой боковой стенке кор пуса в положение 1.

*ПРИМЕЧАНИЕ*: питание монитора включается также при включении тумблера пита ния МБ. При этом кнопка включения монитора должна быть включена. Если после вклю чения питания МБ изображение на мониторе не появится и индикаторный светодиод мо нитора не горит, нажмите кнопку включения питания на мониторе.

После прогрева монито ра и загрузки компьютера МБ на экране устанавлива ется рабочая картинка (см.рис.8.2)

1 и 4 – окна отображения значений дисбаланса по внутренней и наружной плоскостям коррекции.

2 и 3 – сектора отображе ния углового положения дисбаланса

5 – окно отображения расстояния от корпуса до внутренней плоскости кор рекции (дистанции)

6 – окно отображения *8* ширины диска ( расстояния

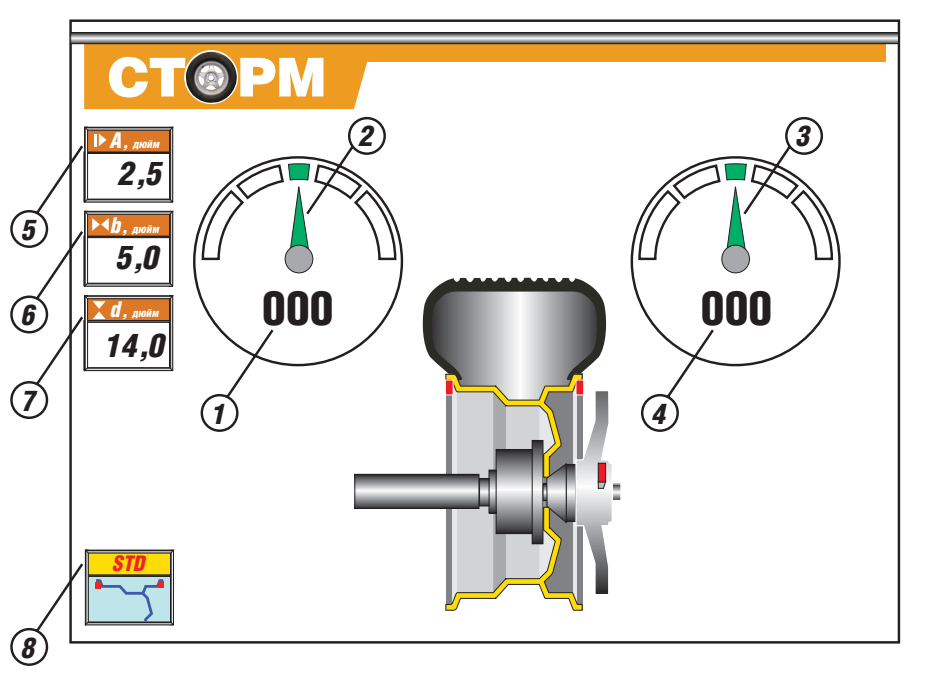

между внутренней и наружной плоскостями коррекции)

- 7 окно отображения диаметра диска
- $8 -$ окно для отображения программ: STD, ALU1–5, ALU-P, St.

## **9. Установка колеса на шпиндель МБ.**

9.1. Перед установкой балансируемое колесо должно быть очищено от грязи.

9.2. Балансируемое колесо закрепляется на валу МБ за центральное отверстие обода с по мощью конусов и быстросъемной гайки с раздвижными резьбовыми сухарями. В зависи мости от конфигурации обода конус может быть установлен как с внешней стороны обода (вариант «а»), так и с внутренней (вариант «б») (см.рис. 9.1)

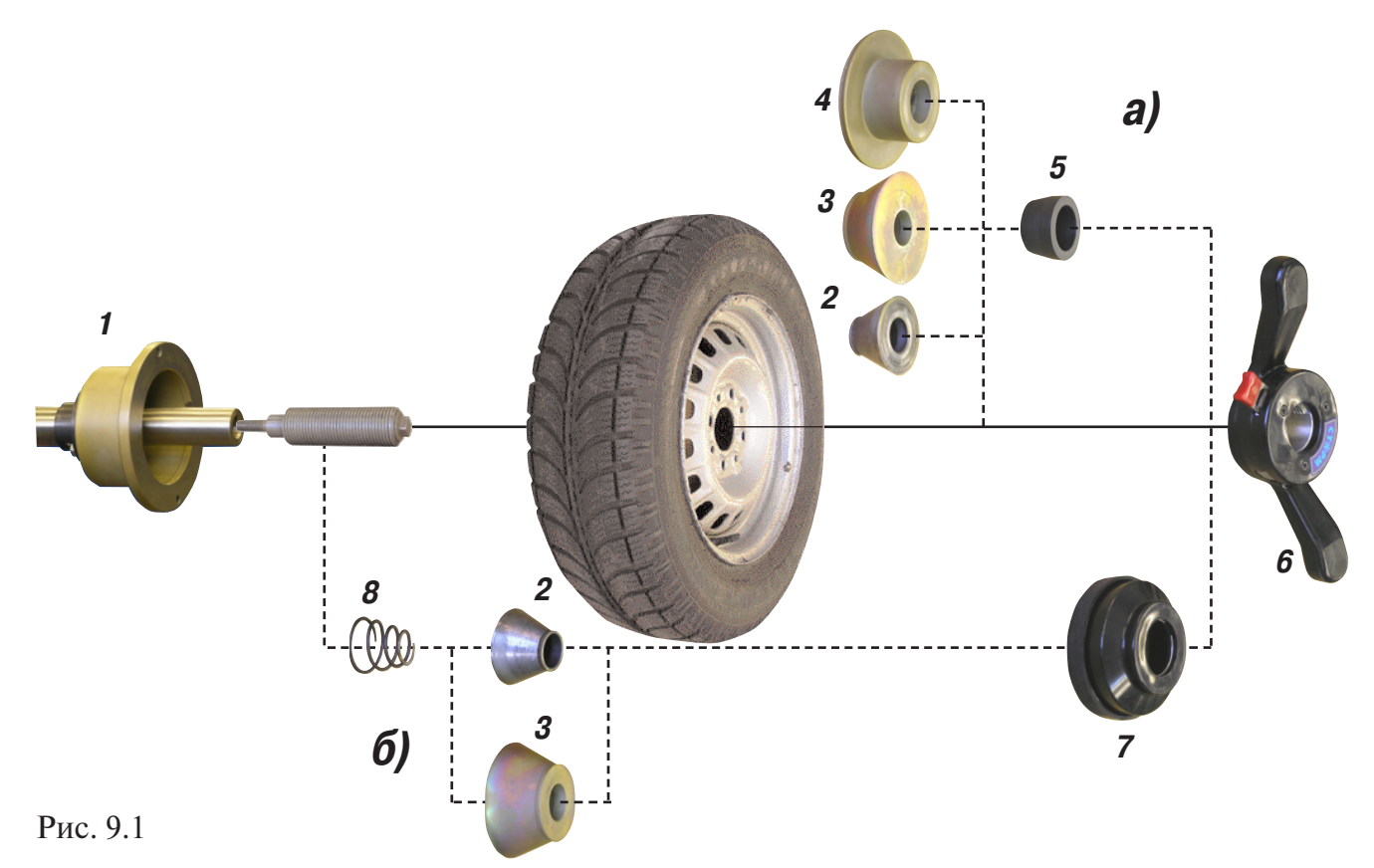

На рисунке обозначены:

1 – рабочая часть вала МБ

2, 3, 4 – конус малый, конус большой и конус для колес автомобиля типа «Газель» соот ветственно. Нужный конус выбирается в зависимости от диаметра центрального отверстия обода.

- 5 втулка гайки
- 6 быстросъемная гайка
- 7 чашка гайки с резиновым кольцом
- 8 коническая пружина

При установке конусов с внутренней стороны обода сначала на вал должна быть устано влена коническая пружина 8, создающая усилие центровки, а на гайке 6 втулка 5 должна быть заменена на чашку 7.

9.3. Для установки гайки необходимо нажать кнопку на ее корпусе, надеть гайку на вал МБ, продвинуть ее до упора и отпустить кнопку. При этом раздвижные резьбовые сухари

выдвигаются из тела гайки и входят в зацепление с резьбой вала, после чего гайку довер нуть по резьбе до затяжки колеса с необходимым усилием.

Для снятия гайки необходимо сначала отвернуть ее для уменьшения осевого усилия, за тем нажать кнопку и снять гайку.

*Внимание:* Не допускается управлять положением резьбовых сухарей, т.е.нажимать и отпускать кнопку гайки, при наличии осевого усилия, например, при сжатии пружины 8. В этом случае из-за сил трения резьбовые сухари не полностью входят в витки резьбы вала, что приводит к ускоренному их износу и выходу из строя.

С целью продления срока службы сухарей и резьбового вала не рекомендуется затягивать гайку с излишним усилием.

9.4. Точность балансировки колес в значительной степени определяется точностью их центровки на валу МБ. Поэтому тщательно производите закрепление колеса на валу МБ, следя за тем, чтобы торцевая поверхность обода была чистой и плотно прилегала к фланцу вала. Конуса и вал МБ должны быть чистыми и не иметь забоин. Затяжку гайки произво дите постепенно, поворачивая ее на небольшой угол, одновременно поворачивая вал с ко лесом с тем, чтобы усреднить действие сил, вызывающих отклонение колеса от правильно го положения относительно вала МБ.

Рабочую часть вала МБ, фланец, комплект конусов и гайку содержите в чистоте, своевре менно протирайте их ветошью смоченной минеральным маслом для очистки и создания на их поверхности пленки масла. Оберегайте их от ударов, могущих привести к деформации и появлению забоин, нарушающих центровку колеса на валу МБ.

#### **10. Ввод геометрических параметров колеса.**

10.1. Для правильного вычисления масс корректирующих гру зов на внутренней и внешней сторонах колеса необходимо точ но задать его геометрические параметры: диаметр и ширину обо да( параметры d и b), а также дистанцию от корпуса до внутрен ней стороны обода (параметр А).

При включении питания МБ автоматически устанавливаются исходные параметры «d» и «b», записанные в памяти компью тера МБ, которые отображаются на индикаторах в окнах 6 и 7 (рис.8.2.) соответственно.

Исходные параметры «d» и «b» по желанию потребителя могут быть изменены, о чем будет сказано ниже. Параметр А после вы ключения МБ обнуляется, а после включения и установки коле са требуется его введение.

10.2. Данная модель МБ снабжена устройством, позволяющим автоматически вводить диаметр «d» колеса и дистанцию «А». Для этого необходимо, взяв за рукоятку, вытянуть из корпуса МБ штангу ввода параметров, подвести палец на конце рукоятки к месту установки корректирующих грузов на внутренней сторо не обода (см. рис. 10.1) и удерживать штангу в этом положении до появления звукового сигнала, после чего возвратить штангу в исходное положение.

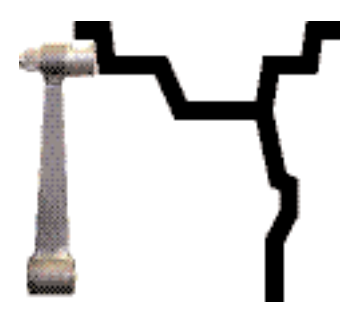

Рис. 10.1

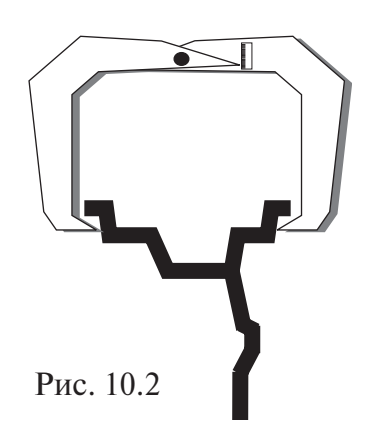

При выдвижении штанги в окне 5 (рис. 8.2) отображается значение дистанции. Значение параметра «d» отображается в окне 7.

10.3. Ширина обода обычно отмечена на его маркировке. При отсутствии маркировки или невозможности ее прочтения ширину следует измерить специальным инструментом – кронциркулем (см. рис. 10.2)

Ширина обода отображается в окне 6 (рис. 8.2). Если считанная с обода или измеренная ширина отличается от показаний в окне 6, то кнопками «» и «+» установить требуемое зна чение ширины.

При наличии дополнительной измерительной линейки для автоматического ввода ши рины обода необходимо подвести рычаг линейки и коснуться ее наконечником закраины для установки грузов на наружной стороне обода колеса. После звукового сигнала вернуть рычаг линейки в исходное состояние. Автоматический ввод ширины осуществляется через 0,1 дюйма, поэтому введенная ширина может быть не кратна 0,5 дюймам. Перед исполь зованием дополнительной измерительной линейки обязательно должна быть введена ди станция до колеса.

10.4. В случае, когда по каким-либо причинам автоматический ввод параметров «А» или «d» затруднен, предусмотрена возможность их ручного введения.

Для ручного ввода диаметра обода нажать однократно кнопку «А, d, b», после чего кноп ки «-» и «+» переводятся в режим ввода диаметра, а окно 7 мигает. Нажимая кнопки «-» и «+» установить требуемое значение диаметра. Через 2-3 сек после установки диаметра кнопки «» и «+» возвращаются в режим ввода ширины.

Для ввода дистанции необходимо измерить линейкой расстояние Ал, на которое выдви нулась штанга при выполнении п. 10.2 и вычислить величину дистанции, которую нужно ввести в компьютер МБ по формуле: *А=Ал/25,4*

Дважды нажать кнопку «А, d, b», после чего окно 5 (рис.8.2) начинает мигать. Нажимая кнопки «-» и «+» установить в окне 5 требуемую величину дистанции. Через 2-3 сек после установки дистанции кнопки «» и «+» возвращаются в режим ввода ширины обода.

10.5. Следует иметь в виду, что ошибки введения параметров А и b приводят к ошибке раз деления суммарной величины дебаланса на дебаланс по внутренней и внешней сторонам колеса. В этом случае установка корректирующих грузов на одной стороне будет изменять величину дебаланса на другой, причем проекция величины дебаланса с одной стороны на другую будет вызывать и ошибку определения места дебаланса.

Взаимное влияние плоскостей корреции будет тем больше, чем больше дебаланс коле са. Указанные ошибки разделения приводят к тому, что после проведения первого цикла балансировки колеса могут наблюдаться остаточные значения несбалансированности, устра няемые в последующих циклах.

Учитывая сказанное, следует внимательно производить определение и ввод параметров А и b. При этом параметр А определяется до линии положения центра масс грузов на вну тренней плоскости, а параметр b – от линии положения центра масс грузов на внутренней плоскости до линии положения центра масс грузов на наружной плоскости.

10.6. Допустимая погрешность устройства автоматического ввода диаметра колеса составляет 1 дюйм. Поэтому, после автоматического ввода диаметра (п. 10.2) проконтролируйте величину диаметра в окне 7 и, в случае необходимости, откорректируйте ее по п. 10.4.

### **11. Режим ALU, St, ALU-P**

11.1. При балансировке колес с ободами из легких сплавов обычно применяются само клеющиеся корректирующие грузы, устанавливаемые в места, отличные от принятых при стандартной балансировке грузиками с пружинками. В этих случаях используются про

граммы ALU1ALU5. Эти программы позволяют получить правильные результаты измере ния масс корректирующих грузов для нестандартных мест их установки, хотя геометриче ские параметры колеса вводятся как при стандартной балансировке (п.10).

11.2. Переключение схем ALU1ALU5 осуществляется последовательным нажатием кноп ки «ALU» при этом схема установки грузов отображается соответствующим схематическим изображением грузов на сечении колеса и в окне 8 (рис. 8.2.).

11.3. В некоторых случаях особенно при балансировке узких колес требуется статическая балансировка. Режим статической балансировки включается нажатием кнопки ALU после программы ALU-P. В режиме статической балансировки необходимо установить только параметр «d», остальные параметры не важны.

11.4. Режим ALU-P

11.4.1. Из-за большой разницы в форме ободов из легких сплавов могут быть существенные отличия фактических геометрических параметров мест установки грузов от усреднен ных , заложенных в программы ALU. Вследствие этого, как и при ошибках введения гео метрических параметров, описанных в п.10.5. появляются ошибки измерения масс коррек тирующих грузов и мест их установки.

Для устранения этого явления предусмотрена программа ALU-P. Эта программа позволяет измерить и ввести точные значения дистанции и диаметра установки корректирующих грузов для обеих плоскостей коррекции колеса с помощью автоматического устройства вво да геометрических параметров (см.п.10.2.). Эта программа может быть использована толь ко, когда обе плоскости коррекции находятся внутри колеса за спицами, при этом вводят ся два набора параметров A1 и d1 для левой (внутренней) плоскости коррекции и A2 и d2 для правой плоскости (внешней) коррекции рис.11.1.

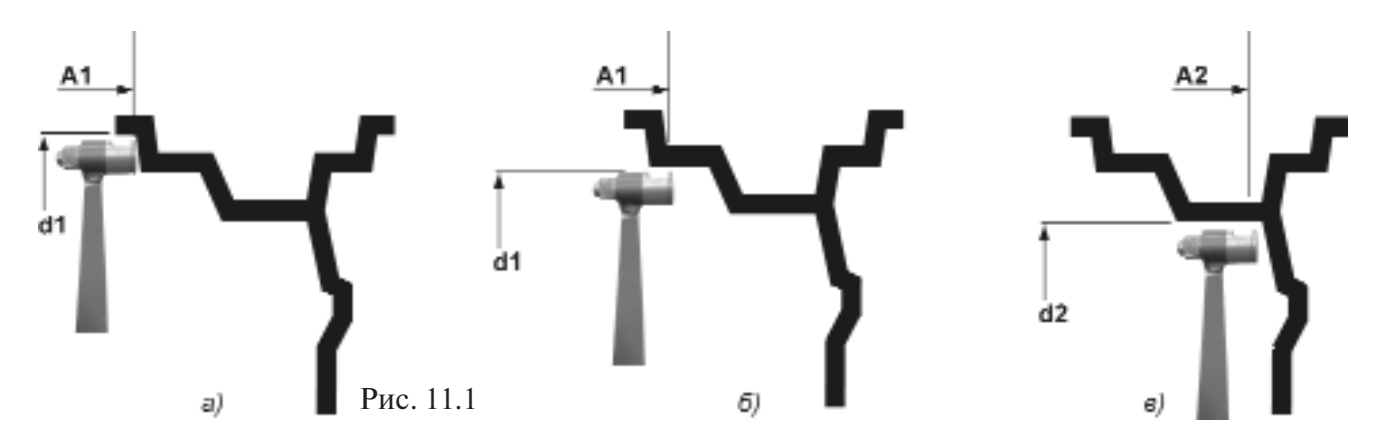

11.4.2 Программа ALU-P включается нажатием кнопки ALU после программы ALU-5, включение программы отображается в окне 8. При этом в окне 5 отображается величина А1, в окне  $6 - A2$ , в окне  $7 - d1$ , в окне  $9 - d2$  (рис. 11.2).

Для ввода первого набора параметров А1 и d1 вытянуть из корпуса штангу ввода параме тров и подвести ее к месту установки груза на внутренней плоскости, как показано на рис.11.1а или 11.1б, в зависимости от того, какой груз предполагается к установке на вну тренней плоскости: на пружинке или самоклеющийся. После звукового сигнала вернуть штангу в исходное положение. При этом в окне 5 отображается значение А1, в окне 7 зна чение диаметра d1.

Для введения второго набора параметров «А<sub>2</sub>» и «d<sub>2</sub>»вновь выдвинуть штангу и подвести ее к месту установки груза на правой (внешней) плоскости, как показано на рис.11.1в . При этом, в окне 8 отобража ется значение А2, в окне 9 значение параметров d2. После звукового сигнала вернуть штангу в исход ное положение. Пауза между введением первого набора параметров А1, d1 и второго набора А2, d2 не должна превышать 23 *7* секунды. В противном случае при введении *9* второго набора будет снова вводиться первый. Если до установки про граммы ALU-P и введе- (8) ния параметров А1, d1 и

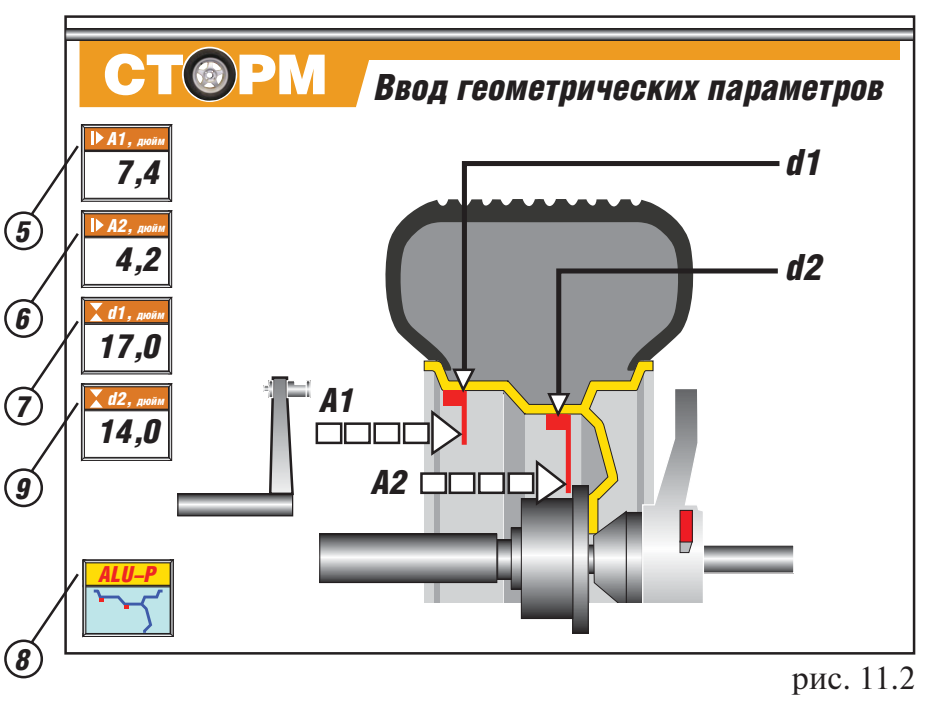

А2, d2 было произведено измерение дебаланса, то после их установки результаты измере ния будут пересчитаны автоматически и новый запуск производить не нужно.

Поскольку, в программе ALU-P заданы параметры реальных плоскостей коррекции, вычисление масс корректирующих грузов и их положения производится с минимальной по грешностью, что ускоряет процесс балансировки.

Выход из программ ALU последовательным нажатием кнопки ALU до появления в окне 8 символов «STD» (см. рис. 8.2).

### **12. Балансировка колеса.**

12.1. Измерение дебаланса.

Измерение дебаланса производится в следующей последовательности.

12.1.1. Включите питание МБ.

12.1.2. Подготовьте колесо для установки на МБ, для чего:

очистите колесо от грязи,

 удалите с колеса ранее установленные грузы,а также крупные камешки и другие ино родные предметы из протектора.

12.1.3. Установите на вал МБ балансируемое колесо в соответствии с разделом 9.

12.1.4. Установите геометрические параметры колеса в соответствии с разделом 10.

12.1.5. Если необходимо, выберите программу балансировки в соответствии с разделом 11.

12.1.6. Запустите МБ, опуститв защитный кожух, либо нажмите кнопку «СТАРТ». После окончания цикла измерения автоматически включится тормозное устройство и вал МБ оста новится. В окнах 1 и 4 появятся значения масс корректирующих грузов в граммах, а изображения стрелок 2 и 3 останавливаются в произвольных местах.

12.1.7. Если после запуска МБ Вы обнаружите, что неправильно введены геометрические параметры или неправильно выбрана программа балансировки (ALU, St или ALUР), уста новите их правильно, при этом результаты измерения будут автоматически пересчитаны без проведения нового запуска МБ.

12.2. При включении МБ программа измерения дебаланса настраивается таким образом, что дебаланс менее 8 г (заводская установка) на любой плоскости коррекции не показывается, в

этом случае в окнах 1 и 4 (рис. 8.2) высвечиваются «0». Минимальный дебаланс отображаю щийся в окнах 1 и 4 равен 8г. Дебаланс, превышающий 8г, округляется до величины кратной 5,т. е. дебаланс 9, 10, 11 и 12 г отображается цифрой 10, дебаланс 13, 14,15, 16 и 17 г – цифрой 15 и т. д. Для просмотра неокругленного значения дебаланса или дебаланса менее 8г. необхо димо нажать кнопку «<», при этом в окнах 1 и 4 на 23 сек высвечиваются фактические зна чения дебаланса, определенные в данном запуске.

12.3. Установка корректирующих грузов.

12.3.1. Данная машина снабжена программой автоматического точного приведения колеса в положение установки корректирующих грузов. Колесо приводится таким образом, что кор ректирующий груз устанавливается сверху – на вертикали, проходящей через центр вала МБ (положение на 12 часов). Программа может быть настроена так, чтобы после цикла измере ния колесо приводилось либо по плоскости, где дебаланс максимален, либо по левой (вну тренней) плоскости, либо по правой (наружной) плоскости. Настройка осуществляется уста новкой параметра «Приведение» (см. раздел «Установка рабочих параметров»). Смена плоско стей коррекции осуществляется нажатием кнопки «Прив».

Поднимите защитный кожух. Плоскость коррекции, на которую в данный момент надо установить корректирующий груз отмечается загоранием зеленым цветом стрелок 2 или 3.

12.3.2. Подберите корректирующий груз, масса которого равна показанию индикаторов де баланса в плоскости, в которой горит зеленым цветом изображение стрелки, и установите его на эту плоскость на «12 часов».

12.3.3. Нажмите кнопку «Прив». Аналогично установите корректирующий груз, масса ко торого равна показанию на индикаторах другой плоскости на «12 часов».

12.3.4. Для проверки результатов балансировки снова запустите МБ. Если колесо отба лансировано правильно, на индикаторах 1 и 4 (рис.8.2.) отображаются «0».

Если на индикаторах 1 и (или ) 4 высветились показания не равные » 0», это означает, что масса корректирующего груза подобрана не точно или груз установлен с ошибкой по углу. В этом случае повторно произведите балансировку, при этом следует учитывать положение первоначально установленного груза в соответствии с диаграммой (рис.12.1).

Если в положении колеса, когда стрелки 2 или 3 (рис.8.2) окрашены зеленым цветом, пер

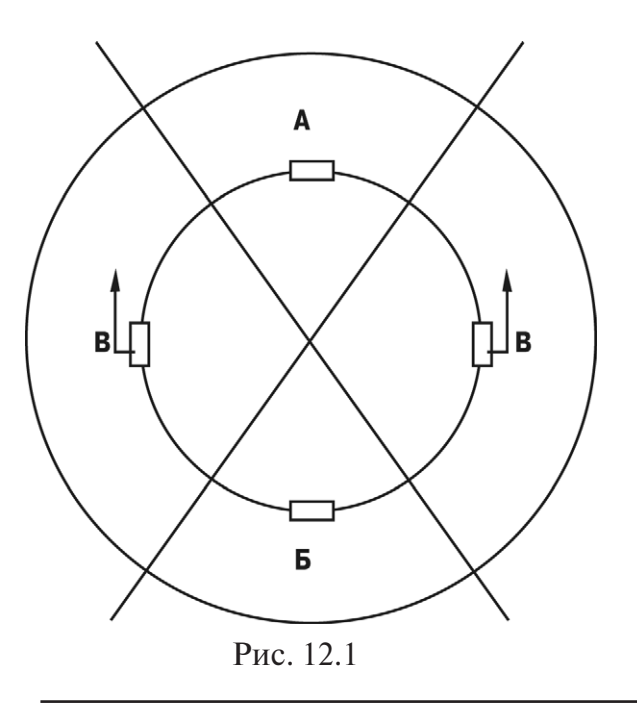

воначально установленный груз по соответ ствующей плоскости находится в зоне А, вме сто него следует поставить более тяжелый груз. Если в зоне Б, вместо него следует установить более легкий груз. Если груз находится в од ной из зон В, его следует сместить в направле нии, указанном стрелками.

После этого снова запустите МБ и проверь те правильность балансировки. По окончании балансировки снимите колесо с вала МБ.

12.3.5. Конструкция МБ рассчитана на уста новку корректирующих грузов непосредствен но на валу машины, однако, для продления срока службы МБ, избегайте приложения слишком больших ударных нагрузок при уста новке грузов. Рекомендуется окончательное заколачивание корректирующих грузов про

изводить после снятия колеса с вала МБ.

12.3.6. При дебалансе более 100г. по обеим сторонам колеса возможно насыщение изме рительного тракта МБ и появление дополнительных ошибок. Поэтому при показаниях бо лее 100г. по любой из плоскостей, рекомендуется сначала компенсировать большой деба ланс грузом, составляющим 70-80% от показаний МБ, и затем в следующем цикле приступить к окончательной балансировке колеса.

12.4. Иногда после проворота отбалансированного колеса относительно вала МБ или при установке на МБ ранее отбалансированного колеса при измерении его дебаланса оказывается, что он не равен «0». Это обусловлено не погрешностью показаний МБ, а вследствие того, что положения фактической (мгновенной) оси вращения колеса в преды дущем и новом измерениях не совпадают, т. е. во время этих двух установок колесо зани мало разные положения относительно вала МБ. Погрешности установки колеса могут быть обусловлены наличием грязи и посторонних частиц на опорных поверхностях флан ца вала и обода колеса, овальностью и другими дефектами центрального отверстия обо да, износом и наличием дефектов на рабочих поверхностях вала и конусов, повышен ным и торцевым биением поверхностей фланца и вала вследствие деформации изза при ложения чрезмерных нагрузок.

Следует иметь в виду, что разница измеренных значений дебаланса при смене положе ния колеса относительно вала, обусловленная перечисленными причинами, примерно в 2 раза больше фактической величины остаточного дебаланса, т.к. часть дебаланса, обусло вленная неточностью установки колеса, скомпенсированная до смены положения колеса, складывается с остаточным дебалансом после смены положения.

Таким образом, небольшие расхождения показаний до 15 г. , а при тяжелых колесах до 20 г., следует считать вполне допустимыми.

Если после балансировки и установки колеса на автомобиль при езде ощущается вибра ция на рулевом колесе, то причина, скорее всего, в дебалансе тормозных дисков и бараба нов и других деталей вращающихся вместе с колесом. Или очень часто в слишком больших допусках и износе ступицы, центрального отверстия и крепежных отверстий обода. При чиной появления вибраций могут быть дефекты обода и шины (восьмерка, овальность), на личие люфтов в подвеске и рулевом механизме.

Остаточный дебаланс, возникающий после установки колеса на автомобиль может быть устранен с помощью финишных балансировочных машин, позволяющих скомпенсировать остаточный дебаланс всех вращающихся частей непосредственно на оси автомобиля.

#### **13. Установка корректирующих грузов с помощью выдвижной штанги в программе ALU-P**

13.1. Как было отмечено в п. 10, ошибки ввода геометрических параметров колеса «A» и «b» приводят к неточному разделению величины дебаланса по плоскостям коррекции и затрудня ют процесс балансировки. Такие же ошибки возникают и при неточной установке корректи рующих грузов, особенно клеющихся, когда положение груза определяется оператором на глаз.

Для исключения указанных ошибок предназначен режим установки клеющихся коррек тирующих грузов с помощью рукоятки выдвижной штанги.

Этот режим используется только совместно с режимом ALUP. После того, как заданы две плоскости коррекции (введены два набора параметров A1, d1 и A2, d2) и произведено измерение дебаланса, войдите в режим установки грузов с помощью выдвижной штанги, для чего, находясь в режиме ALU-P, нажмите кнопку «A, d, b». Признаком включения ре-

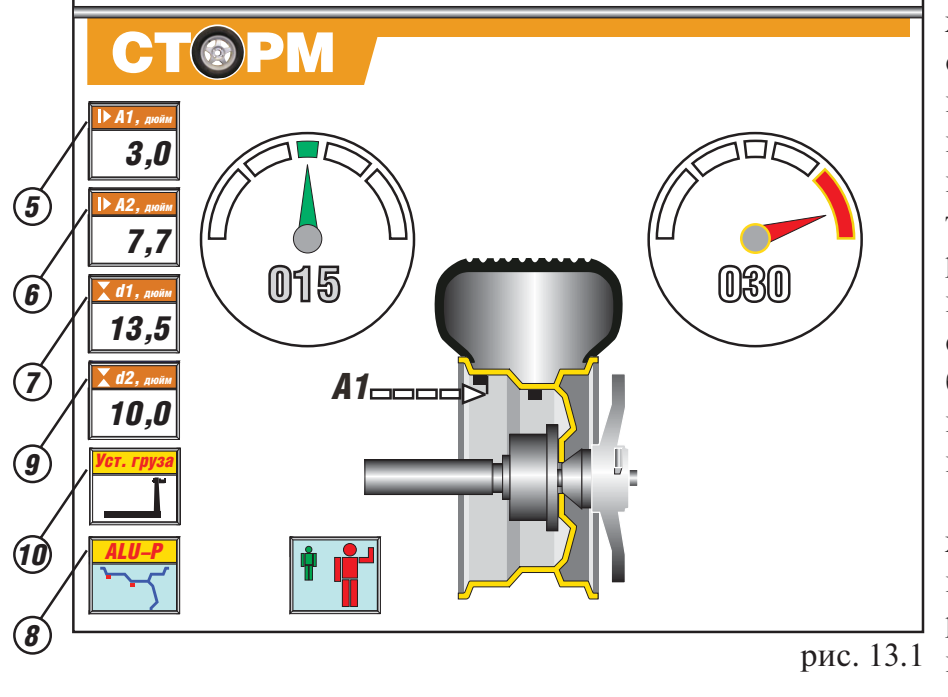

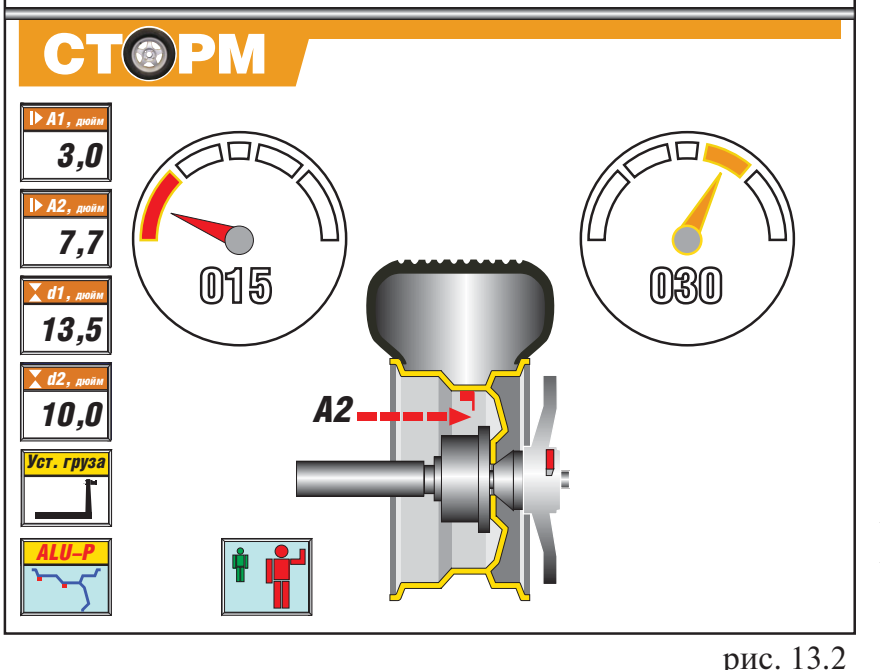

жима является появление окна 10 рис. 13.1. При этом колесо автоматически при водится в положение уста новки грузов по левой (вну тренней) плоскости и на рабочей картинке появится красное изображение стрелки А1, а значение де баланса на индикаторах 1 высвечивается красным цветом.

13.2. Установите груз в за жиме рукоятки выдвижной штанги, величина которого равна показаниям на инди каторах 1.

13.3. Выдвигайте штангу, следя за показаниями в ок не 5. По мере выдвижения штанги показания в окне 5 будут уменьшаться и в мо мент, когда они будут равны 0, показания на индикаторах 1 изменят цвет с красного на зеленый. Это свидетельству ет о том, что штанга выдви нута на нужную дистанцию.

13.4. Разверните рукоят ку штанги так, чтобы при жать установленный в за жиме груз к ободу колеса, следя за тем, чтобы зеленый цвет свечения на индикато рах 1 не изменялся.

13.5. Нажмите кнопку на зажиме рукоятки, отодвиньте зажим от установленного груза и вер ните штангу в исходное положение (кнопка зажима должна лежать в углублении верхней пласт массовой крышки МБ). Колесо автоматически приведется в положение установки груза по другой плоскости, а изображение на экране изменится (рис. 13.2).

13.6. Установите в зажим рукоятки груз, величина которого равна показаниям дебаланса по другой плоскости. Установите его на обод колеса аналогично п.п. 13.3, 13.4 и 13.5, ори ентируясь на показания в окне 6 и цвет свечения индикаторов 4.

13.7. Запустите МБ для контроля коррекции дебаланса.

*Примечание:* в режиме установки грузов рукояткой выдвижной штанги, установка грузов происходит не на «12 часов», а на том угле, где рукоятка штанги доходит до обода. При этом колесо на требуемый угол доворачивается автоматически.

## **14. Программа СПЛИТ (SPLIT)**

14.1. Программа Split ис пользуется при баланси ровке колес с высококаче ственными ободами из легких сплавов с целью сохранения внешнего ви да колеса за счет установки невидимых снаружи кор ректирующих грузов за спицами обода.

Программа Split может быть использована только для тех схем установки грузов, когда внешняя плоскость коррекции де баланса расположена за

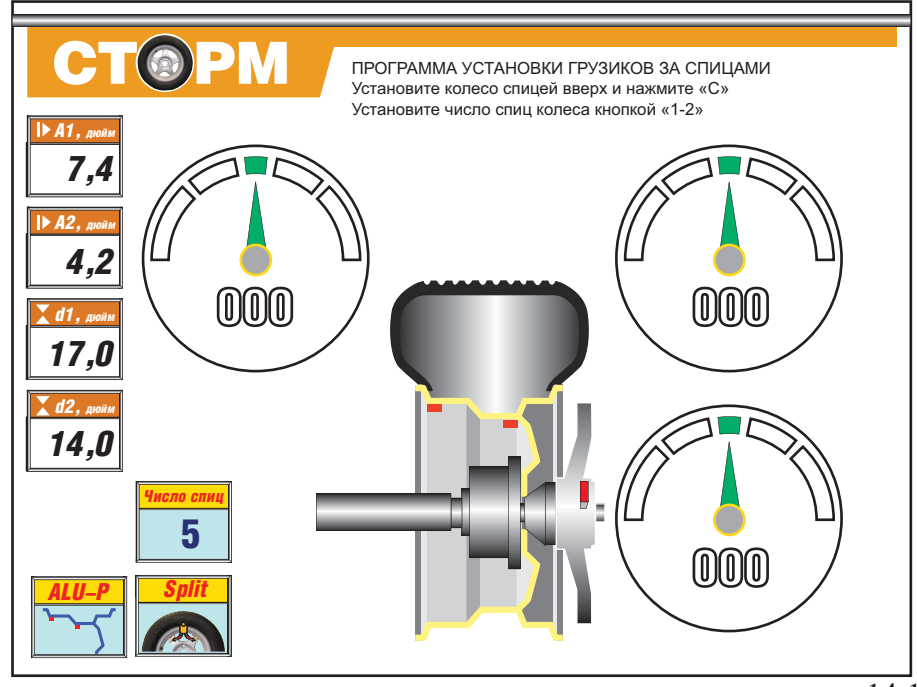

рис. 14.1

спицами, т.е. для ALU2 и ALU3, ALU-P. Программа позволяет так разбить величину корректирующего груза на две части, чтобы обе эти части оказались за спицами.

14.2. Для работы в программе Split установите на вал МБ балансируемое колесо и задай те его геометрические параметры (см.раздел 11).

14.3. Для входа в программу Split нажмите кнопку РЕЖ , после чего на рабочей картинке появятся дополнительные надписи и окна (рис. 14.1). Установите любую спицу обода вертикально вверх и нажмите кнопку С. Установите число спиц колеса, последовательно нажимая кнопку 1-2.

14.4. Если до входа в режим Split на индикаторах имелись показания, то они автоматически пересчитываются, если показаний не было, запустите МБ.

14.5. После измерительного цикла колесо автоматически будет приведено в положение для установки одного из корректирующих грузов. Если приведение не произошло, нажмите кнопку ПРИВ. Информацию о том, для установки какого груза в данный момент приведено колесо, обеспечивает свечение зеленой стрелки в круге у соответствующих индикаторов и зеленый свет свечения индикаторов, показывающих величину груза.

Установите корректирующий груз равный показаниям на этих индикаторах на вертикали, проходящей через центр вала (на 12 часов). Для установки следующего корректирующего груза нажмите кнопку ПРИВ и дождитесь появления зеленой стрелки в центре круга следующих индикаторов и зеленого свечения самих индикаторов. Установите корректирующий груз, равный показания на этих индикаторах в верхней точке обода колеса на вертикали проходящей через центр вала. Нажмите кнопку ПРИВ, после чего аналогично установите третий корректирующий груз.

14.6. Запустите МБ для проверки результатов балансировки и, в случае ненулевых пока заний, произведите необходимую коррекцию.

14.7. При дальнейшей балансировке однотипных колес в программе Split после запуска МБ с каждым новым колесом необходимо установить любую спицу обода колеса вертикаль но вверх и нажать кнопку «С». Далее установить грузы в соответствии с п. 14.4.

14.8. Если вы используете программу Split в сочетании с программой ALU-P, то коррек-

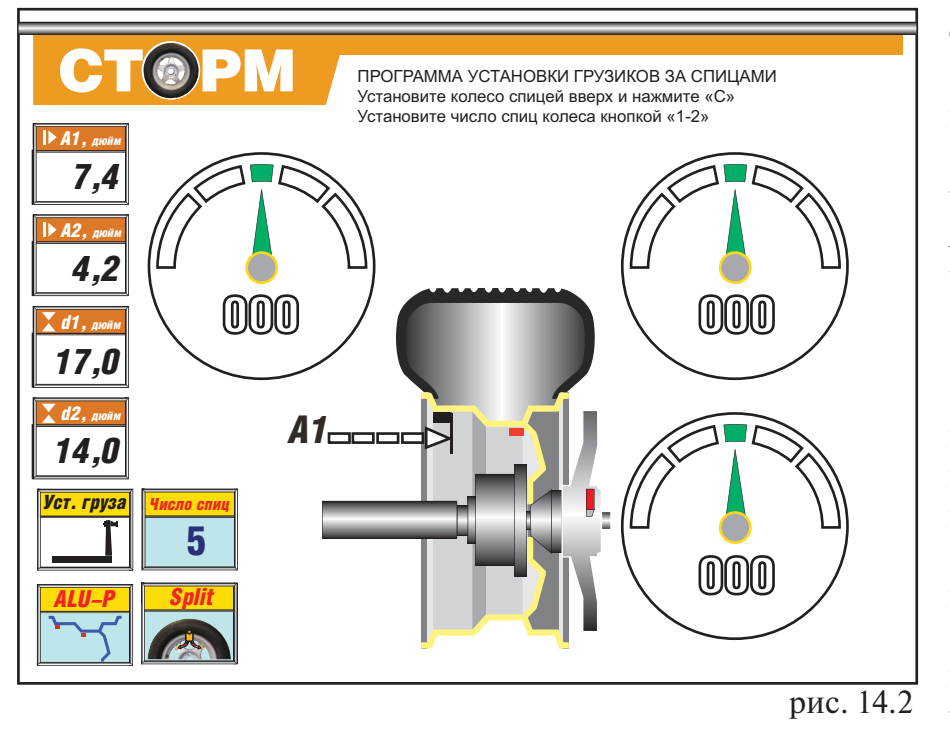

тирующие грузы могут быть установлены с помо щью выдвижной штанги. Нажатием кнопки ALU установите программу ALU-P. Введите геометрические параметры А1, А2, d1, d2 в соответствии с п. 11.4.2. Запустите МБ. По сле остановки вала, наж мите кнопку А, b, d для входа в программу уста новки грузов линейкой. На экране монитора поя вится картинка (рис.14.2), а колесо автоматически приведется в положение установки груза по вну

тренней плоскости. Установите на внутреннюю плоскость корректирующий груз по мето дике п.п. 13.2-13.4. Возвратите штангу в исходное состояние, после чего колесо автоматически довернется в положение установки одного из грузов на наружной плоскости. Устано вите этот груз по методике п.п. 13.2-13.4. Возвратите штангу в исходное положение, после чего колесо автоматически довернется в положение установки второго груза на наружной плоскости. Установите этот груз по методике п.п. 13.2-13.4.

Нажмите кнопку «Прив», после чего колесо приведется для установки следующего гру за. При этом окно 5 или 8 будет мигать. Выполните операции согласно п.п. 13.2. – 13.5. Наж мите кнопку «Прив», после чего колесо приведется для установки третьего груза. Окно 5 или 8, в зависимости от приведенной плоскости, начинает мигать. Выполните операции согласно п.п. 13.2. – 13.5.

14.9. Запустите МБ для контроля коррекции дебаланса.

Выход из программы Split осуществляется нажатием кнопки СТОП.

## **15. Программа ОПТ (Opt).**

15.1 Программа Opt – обеспечивает оптимальное расположение шины на ободе с точки зрения минимума статического дебаланса колеса. При этом уменьшается вес и количе ство корректирующих грузов, требующихся для балансировки колеса, и существенно уме ньшается остаточная эксцентричность колеса. Программу Opt рекомендуется использо вать, если статический дебаланс колеса превышает 30г.

15.2. Для входа в программу Орt нажмите кнопку РЕЖ два раза, после чего на экране монитора появится картинка (рис. 15.1).

Установите на вал МБ балансируемое колесо и введите его геометрические параметры. Заметьте положение обода колеса относительно вала МБ , сделав соответствующие метки. Это нужно для того, чтобы в следующих циклах измерений при выполнение программы Opt колесо было установлено на вал в том же положении.

15.3. Запустите МБ. Пояснительная надпись на экране монитора изменится (рис. 15.2).

15.4. Снимите колесо с МБ и установите на шиномонтажный станок. Разверните шину

относительно обода на 180°. Снова установите колесо на МБ, сориентиро вав обод колеса по сделан ным в предыдущем пунк те меткам.

15.5. Запустите МБ . После остановки вала по яснительная надпись на экране монитора изме нится (рис. 15.3).

На индикаторах 1 ото бражается величина ста тического дебаланса коле са, а на индикаторах 4 – величина дебаланса коле са, которую можно полу чить после завершения программы Орt.

Доверните колесо так, чтобы на индикаторах 1 появилась зеленая стрел ка в центре круга и по ставьте метку на шине на 12 часов.

Доверните колесо так, чтобы на индикаторах 4 появилась зеленая стрел ка в центре круга и по ставьте метку на ободе.

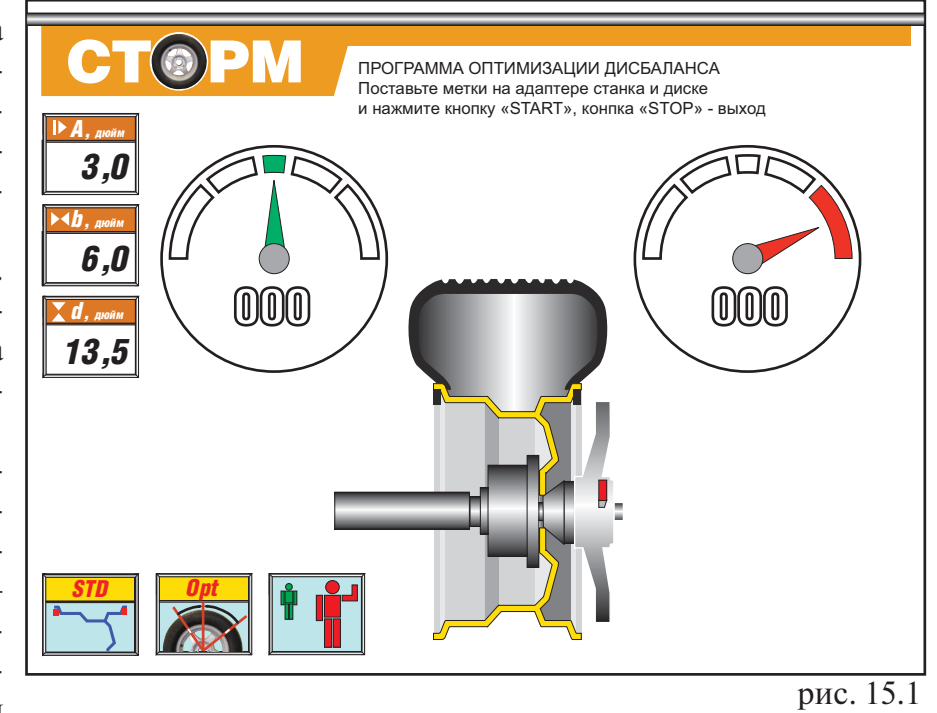

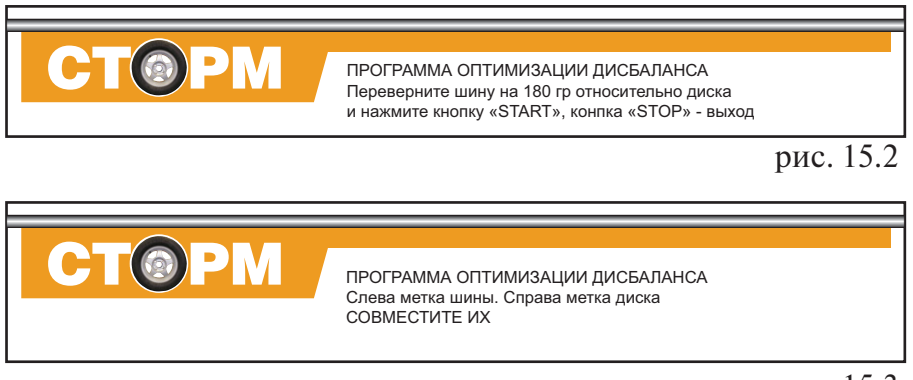

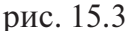

Снимите колесо с МБ и установите на шиномонтажный станок. Разверните шину относи тельно обода так, чтобы поставленные метки на шине и ободе совместились.

15.6.Снова установите колесо на МБ, сориентировав обод колеса по сделанным в п. 15.3. меткам. Запустите МБ. После остановке вала на экране монитора появится картинка рис. 8.2. Отбалансируйте колесо в соответствии с разделом 12.

### **16. Функция «Два оператора»**

Часто на шиномонтажном участке работают два оператора, одновременно обслуживаю щие два автомобиля с разными типоразмерами колес. Было бы удобно, чтобы при пооче

редной работе на МБ каждому оператору не приходилось заново вво дить геометрические параметры колес с которыми он работает, а пе реход от одного типоразмера колес к другому осуществлялся бы на жатием одной кнопки. Такую возможность предоставляет функция «Два оператора».

Эта функция обеспечивается тем, что каждый раз при вводе новых геометрических параметров и установке требуемой программы ALU, предыдущее состояние запоминается. Для перехода от одного набо

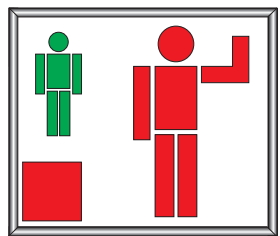

рис. 16.1

ра параметров к другому необходимо нажать кнопку «12». Визуальный контроль того, какие параметры установлены в данный момент, осуществляется по информации в окнах 5, 6, 7, 8 и 9 (смотри рис. 8.2 или 11.2) .

Кроме того, после введения второго набора параметров на экране монитора появится окно рис. 16.1, в котором изображение фигуры оператора меняет цвет.

#### **17. Установка рабочих параметров.**

Программное обеспечение МБ содержит целый ряд параметров, позволяющих макси мально приспособить МБ к потребностям любого потребителя. Для настройки параметров нажмите кнопку «С» два раза, после чего на экране монитора установится таблица пара метров. Таблица параметров имеет 2 страницы, переключение которых осуществляется на

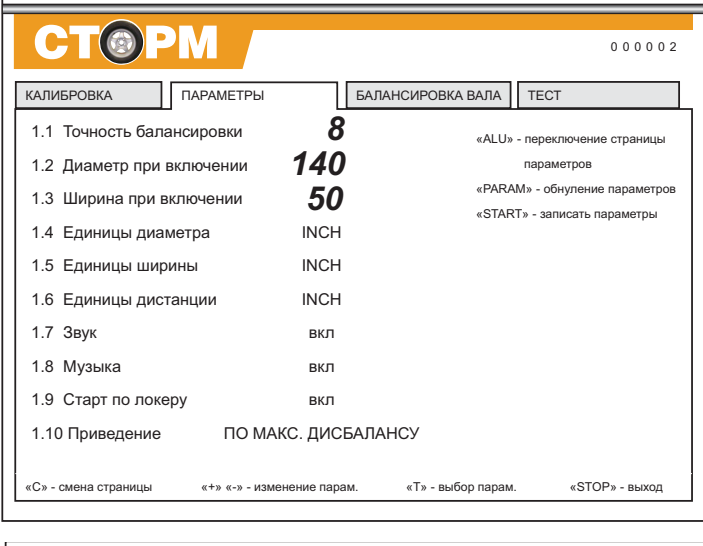

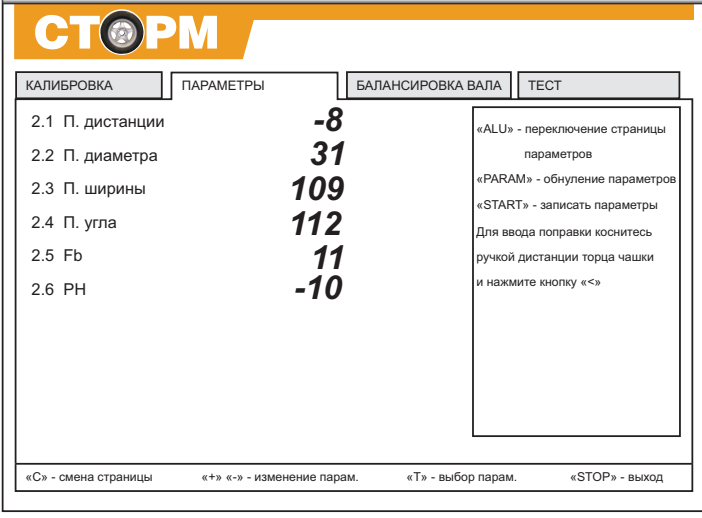

## рис. 17.1

жатием кнопки ALU ( рис. 17.1). На пер вой странице приведены эксплуата ционные параметры, с помощью кото рых МБ подстраивается под потребно сти конкретного потребителя.

17.1. Описание параметров, приведен ных на первой странице таблицы.

17.1.1. Установка минимального деба ланса, отображаемого на индикаторах 1 и 4 (смотри пункт 12.2) параметр «Точ ность балансировки». Для его измене ния кнопкой Т выбрать указанный па раметр (выделяется цветом), кнопками «+» или «» установить желаемое значе ние. Нажать кнопку СТАРТ для записи параметра.

17.1.2. Установка исходных значений диаметра и ширины обода устанавливае мых при включении МБ (см. п. 10.1.) параметры «Диаметр при включении» и «Ширина при включении». Для изменения выбрать соответствующий параметр кнопкой «Т», кнопками «+» или «» установить желаемое значение, кнопкой «Старт» записать параметр.

17.1.3. Установка единиц измерения диаметра, ширины и дистанции (дюй мы или мм) параметры «Ед. диаметра», «Ед. ширины» и «Ед. дистанции».

Выбрать соответствующий параметр кнопкой «Т», кнопками «+» или «» установить же лаемое значение, кнопкой «Старт» записать параметр.

17.1.4. Программное обеспечение МБ содержит несколько фраз, сопровождающих основные действия, например, введение геометрических параметров или вход в режим установки грузов линейкой и т.д. Речевое сопровождение можно отключить, для чего выбрать параметр ЗВУК , кнопками «+» или «» установить его состояние – ВЫКЛ, кнопкой СТАРТ

записать параметр.

17.1.5. Параметр МУЗЫКА. Если параметр МУЗЫКА-ВКЛ, при включении питания МБ проигрывается музыкальная заставка . Для смены состояния параметра , выбрать его нажимая кнопку Т , кнопками «+» или «» установить состояние параметра , кнопкой СТАРТ записать параметр.

17.1.6. Запуск МБ опусканием защитного кожуха параметр «Старт по локеру». Выбрать параметр, кнопками «+» или «» установить состояние «вкл» или «выкл», кнопкой СТАРТ записать параметр.

17.1.7. Включение режима приведения – параметр «Приведение». Выбрать соответствую щий параметр, кнопками «+» или «» установить его желаемое значение, кнопкой СТАРТ записать параметр.

0 начальное приведение по плоскости, в которой значение дебаланса максимально

1 по левой (внутренней) плоскости

2 по правой (наружной) плоскости

3 начальное приведение отключено (приведение при нажатии кнопки «Прив» работа ет).

Кнопкой СТАРТ записать параметр.

17.1.8. Программа минимизации остаточного статического дебаланса, параметр «Опт. стат. дисбаланса».

При отсутствии такой программы из-за наличия установки минимального дебаланса, выводимого в окнах 1 и 4 (см. п. 17.1.1), и поскольку массы корректирующих грузов кратны 5, после балансировки колеса возможен остаточный дебаланс.

При включении программы минимизации остаточного статического дебаланса расчет масс корректирующих грузов и мест их установки производится так, чтобы получить ми нимальный остаточный статический дебаланс.

Программа включается следующим образом:выбрать параметр «Мин», кнопками «+» или «» установить состояние «вкл» или «выкл», кнопкой «Старт» – записать параметр.

17.2. На второй странице приведены настроечные параметры, используемые для настройки и калибровки МБ. Описание этих параметров приведено ниже.

17.2.1. «П. Дистанции» – поправка дистанции. Для оценки погрешности устройства вво да дистанции выдвиньте штангу ввода параметров и уприте ее палец в задний торец флан ца вала, как показано на рис.17.1. При этом в окне 5 отображается значение дистанции. Если величина дистанции в окне 5 не равна  $4,6\pm0,2$ , то устройство ввода дистанции требует калибровки. Для чего выбрать параметр «П. дистанции» нажимая кнопку «Т». Выдви нуть штангу установки параметров и упереть ее палец в задний торец фланца вала, как по казано на рисунке 17.1. и нажать кнопку «<», кнопкой «Старт» записать параметр.

18.2.2. Калибровка устройства измерения диаметра обода.

Диаметр обода обычно указан на его маркировке. Если в процессе эксплуатации Вы об наружите, что при введении геометрических параметров диаметр обода вводится с ошиб кой, то необходимо выполнить калибровку устройства ввода диаметра. Для чего установить на вал МБ стандартный штампованный обод колеса, диаметр которого равен диаметру установленному в параметре 1.2 «Диаметр при включении» на первой странице параметров, причем радиальное биение обода не должно превышать 2,5 мм. Выбрать параметр «П. ди аметра», нажимая кнопку «Т». Выдвинуть штангу установки параметров и упереть ее палец в место установки грузов на внутренней стороне обода и нажать кнопку «<», кнопкой «Старт» записать параметр.

17.2.3. Если МБ укомплектована дополнительной штангой для автоматического ввода ширины обода , то для настройки ее используется параметр «П.Ширины» . Для оценки необходимости настройки введите дистанцию до заднего торца чашки вала, как показано на рис. 17.1. Введите ширину , уперев наконечник штанги ввода ширины в передний торец чашки вала. Если введенная ширина , отображаемая в окне 6 (рис.8.2.) , выходит за пределы  $2.8 \pm 0.2$ , необходима настройка штанги.

Для настройки выберите 2 страницу параметров, кнопкой Т выберите параметр «П.Ширины» . Уприте наконечник штанги ввода ширины в передний торец чашки вала и нажмите кнопку « <», запишите параметр нажав кнопку СТАРТ.

17.3. Следующие три параметра: «П. Угла», «Fb» и «РН» - являются служебными и их изменение категорически запрещено.

ПРИМЕЧАНИЕ: при калибровке устройства измерения диаметра обода параметр «Ди ам. 0» должен быть равен 130.

18.4. Для записи результатов калибровки устройств ввода дистанции и диаметра нажи мать кнопку «Т», перемещая курсор до загарания надписи «Записать параметры» желтым цветом. Нажать кнопку «Старт».

## **18 Калибровка тракта измерения дебаланса**

Если в процессе эксплуатации у Вас появились сомнения в правильности измерения масс корректирующих грузов, произведите калибровку тракта измерения дебаланса МБ.

18.1. Войдите в программу калибровки нажав кнопку «С». На экране монитора появятся дополнительные надписи:

«Калибровка»

«Установите диск и введите параметры»

«Нажмите кнопку «Старт»

18.2. Установите на вал МБ обод колеса или собранное колесо с дебалансом по каждой стороне не более 25г.

18.3. Введите геометрические параметры.

Внимание: Если геометрические параметры будут введены неверно, результаты калибров ки МБ будут также не верны, и все последующие измерения будут выполняться с ошибкой.

18.4. Запустите МБ. После первого цикла калибровки на экране монитора изменятся дополнительные надписи:

«Калибровка»

«Установите груз 75 г на наружную плоскость»

«Нажмите кнопку «СТАРТ»

18.5. Установите на внешнюю сторону колеса груз, вес которого заранее проверен и ра вен 75±0,5г. Запустите МБ.

По окончании второго цикла калибровки в окнах 1 и 4 появятся изменяющиеся цифры, а на экране монитора появится надпись:

«Калибровка закончена»

На этом калибровка закончена.

## **19. Учет остаточного дебаланса вала**

Для определения необходимости проведения процедуры учета остаточного дебаланса ва ла, установите средние геометрические параметры:

диаметр 13 дюймов

дистанцию в пределах 3,5-3,7 ширину 5,0.

Не устанавливая на вал МБ никаких деталей и колеса, запустите МБ. Если после оста новки МБ показания в окнах 1 или 4 будут превышать две единицы, то необходимо прове сти учет остаточного дебаланса вала.

19.1. Войдите в режим балансировки вала, для чего нажмите 3 раза кнопку «С». На рабо чей картинке появятся дополнительные надписи:

«Балансировка вала»

«Снимите диск»

«Нажмите кнопку «СТАРТ»

19.2. Запустите МБ. По окончании измерительного цикла на экране монитора появится надпись:

«Балансировка вала закончена»

## **20. Техническое обслуживание МБ**

20.1. Техническое обслуживание производится с целью обеспечения нормальной рабо ты МБ в течение срока эксплуатации. Периодичность обслуживания зависит от условий окружающей среды и интенсивности эксплуатации МБ.

Рекомендуемые виды и сроки проведения работ по техническому обслуживанию:

ежедневное обслуживание

чистка МБ каждые 3 месяца

 регулировка натяжения ремня и проверка зазора тормозного устройства по мере необхо димости.

При вскрытии МБ для проведения технического обслуживания необходимо отсоединить ее от питающей сети.

20.2. Ежедневное обслуживание.

Ежедневно по окончании работы необходимо очистить от грязи и пыли корпус МБ, а ра бочую часть шпинделя, фланец, шпильку и комплект зажимных приспособлений проте реть ветошью, смоченной минеральным маслом.

Внимание! Ежедневно в процессе работы необходимо следить за чистотой посадочных мест шпинделя, шпильки и конусов и при необходимости протирать их ветошью, смочен ной минеральным маслом, во избежании их преждевременного износа и выхода из строя.

20.3. Чистка МБ.

Каждые три месяца следует удалять пыль и продукты износа трансмиссии и тормозного устройства во внутренней полости МБ. Чистку следует производить с помощью пылесоса.

При проведении чистки особое внимание следует уделить оптоэлектронным датчикам на устройствах ввода дистанции и отсчета угла поворота шпинделя. Следует тщательно про дуть элементы оптоэлектронных датчиков сухим воздухом (не допускается наличие в пото ке воздуха капель масла и воды, а также других посторонних частиц) после чего. элементы следует прочистить чистой мягкой кисточкой.

В случае подозрения на сбои отсчета дистанции и угла аккуратно демонтируйте оптоэлек тронные датчики и тщательно протрите рабочие поверхности свето- и фотодиодов мягкой тряпочкой, смоченной спиртом, после чего установите их на место, обеспечив зазор меж ду фото- и светодиодами оптоэлектронного датчика и отражающей поверхностью с нанесенными штрихами в пределах 1,0 - 1,5 мм.

20.4. По мере необходимости регулируйте натяжение ремня путем перемещения крон

штейна с двигателем. При нормальном натяжении ремня прогиб его ветви должен соста влять 15-20 мм. при приложении усилия 0,8-1,0 кг.

Примечание: при появлении скрипа допускается рабочую поверхность ремня смазы вать небольшим количеством консистентной смазки, либо специальной смазкой, предот вращающей скрип ремня привода генератора в автомобиле, продающейся в магазинах ав тозапчастей.

20.5. Для регулировки зазора между электромагнитом и тормозным диском ослабьте два болта крепления кронштейна электромагнита. Отодвигая кронштейн, выставьте зазор в пределах 0,51,5 мм и затяните болты крепления кронштейна.

# **21. Свидетельство о приемке**

Машина балансировочная ЛС1-01, заводской номер соответствует ТУ 4577-001-47979793-99 и признана годной к эксплуатации.

Дата выпуска «\_\_\_ » \_\_\_\_\_\_\_\_\_\_\_\_\_\_\_\_\_\_\_ 200\_\_\_ г.

Руководитель предприятияизготовителя \_\_\_\_\_\_\_\_\_\_\_\_\_\_\_\_\_\_\_\_\_

М.П.

# **22.Свидетельство о первичной поверке**

М.П.

 $\frac{1}{200}$  »  $\frac{200}{\pi}$  r.

# **23. Гарантийные обязательства**

Предприятие-изготовитель гарантирует соответствие МБ требованиям ТУ 4577-001-4797979399 при соблюдении потребителем условий эксплуатации, транспортирования и хранения, а также требований, предусмотренных данной инструкцией. Рекламации не под лежат МБ, в которых обнаружены дефекты, возникшие по вине потребителя, а также МБ, имеющие отклонения от параметров, которые могут быть устранены регулировками, пре дусмотренными настоящим руководством.

Гарантийный срок эксплуатации 1 год со дня отгрузки потребителю, но не более 18 ме сяцев с даты изготовления.

Дата отгрузки «\_\_\_ » \_\_\_\_\_\_\_\_\_\_\_\_\_\_\_\_\_\_\_ 200\_\_\_ г.

Подпись \_\_\_\_\_\_\_\_\_\_\_\_\_\_\_\_\_\_\_\_\_\_\_\_\_\_

М.П.

ООО «СТОРМ» Тел.: (812) 552 3728, 552 2958 (сбыт); 552 0139 (обслуживание и ремонт) Факс: (812) 552 9391